## Google カレンダー取り込みの手順

作成:ラボトミ

## 注意!

## このファイルの元画像は、2017 年に作成したため、「2017」という表記になっ ていますが、もちろん、2019 年に合格された皆様は、画像内の「2017」を「2019」 と頭の中で、読み替えて、実際の取り込みなどを行って下さい!

私が作成した補習所カレンダーデータ(csv 形式)を、ご自身の Google カレンダーに取込み たい方に向けたマニュアルです。まず、Twitter でお渡ししたリンクより、.csv 形式のファ イルをダウンロードしましょう。次に下記のように PC で Google カレンダーにログインし た後に、データの取込み(インポート)作業を行います。

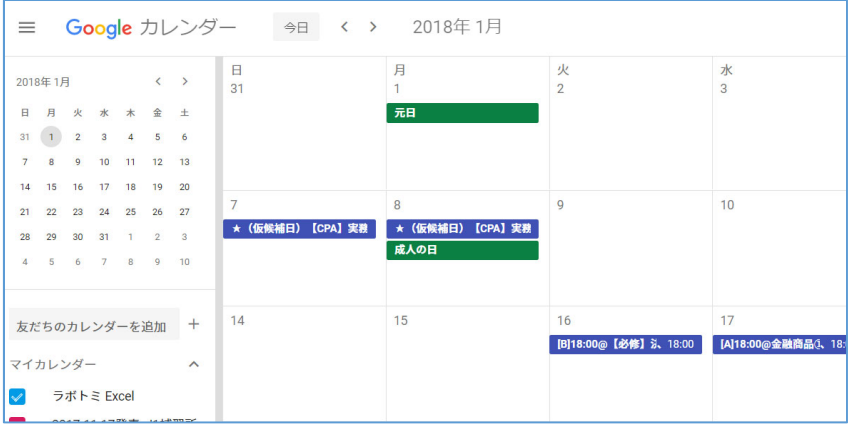

注:スマホやタブレットからは取り込み作業は出来ないので、必ず PC で行って下さい。 注:万が一、カレンダーのデータに間違いがあったら、私までご連絡ください。 注意:2019 年 11 月下旬段階で、公開されているカレンダーです。今後の変更反映は各自手 作業で追加ください。

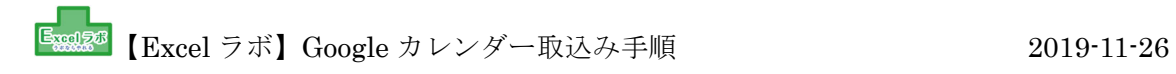

まずは、僕が作成した CSV ファイルを、Excel ラボの Web サイトからダウンロードしてお こう。

- ① まずは、カレンダーを使うアカウントで Gmail ログインしたら、 カレンダーの画面にいこう。
- ② 友だちのカレンダーを追加の右のプラス記号を押して、「新しいカレンダーの作成」を クリック。

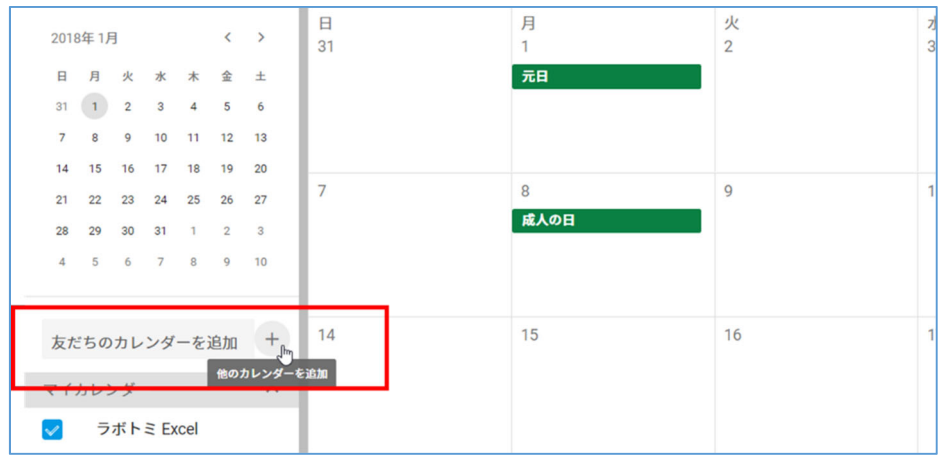

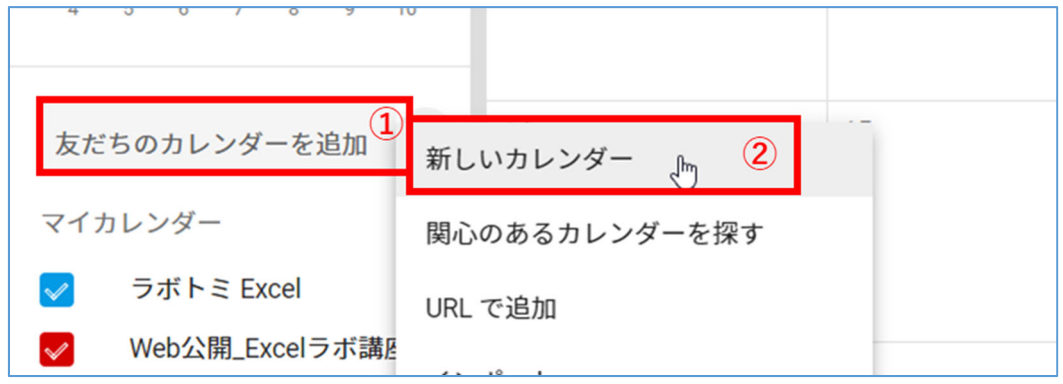

カレンダーに名前をつけよう

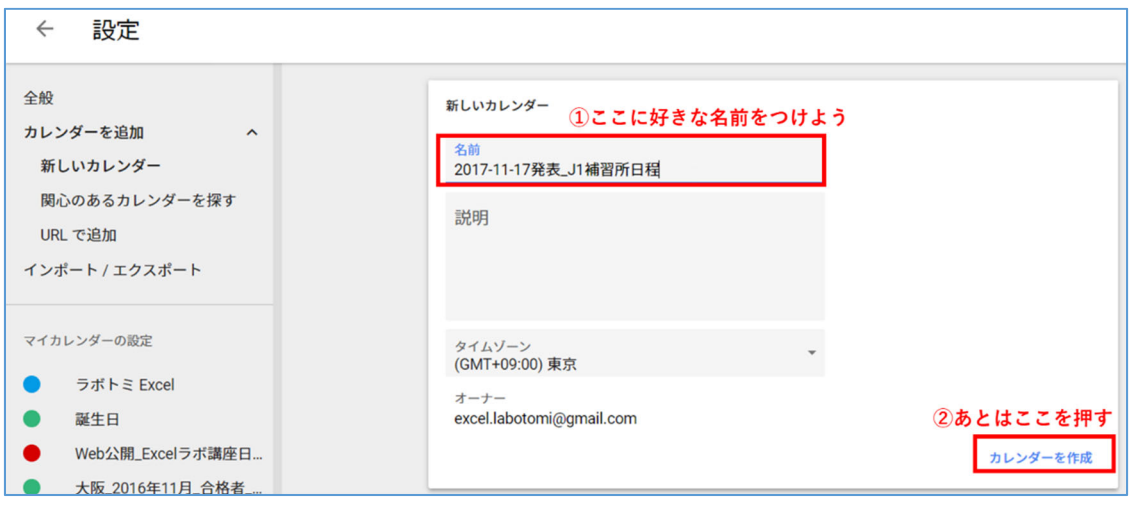

カレンダーを作成したら、そのままの画面左のほうにある、「インポート」をクリック

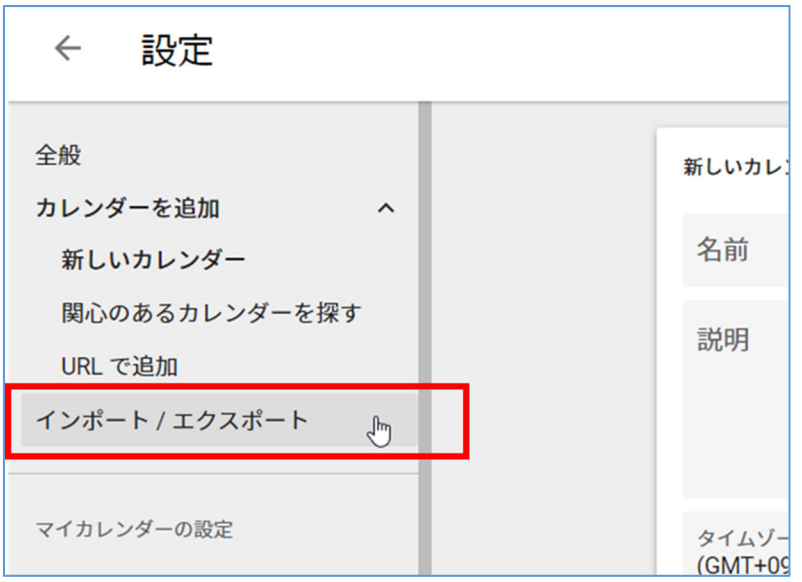

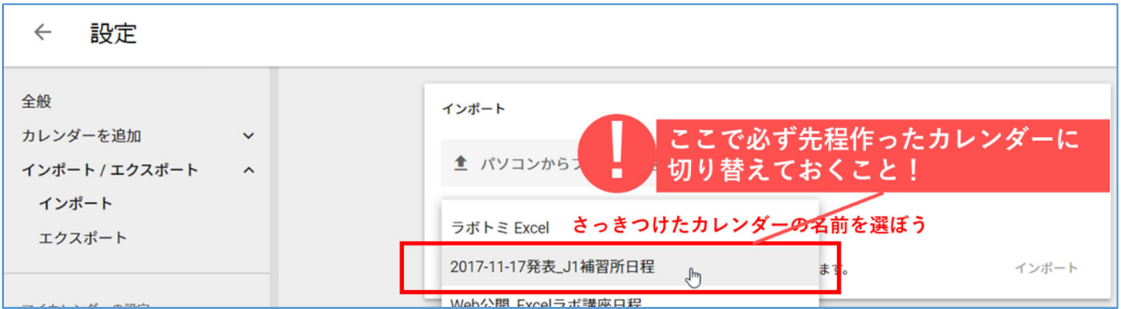

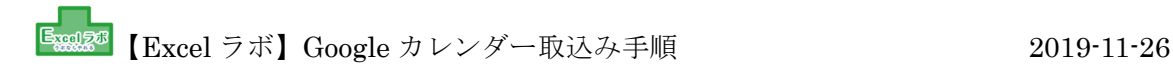

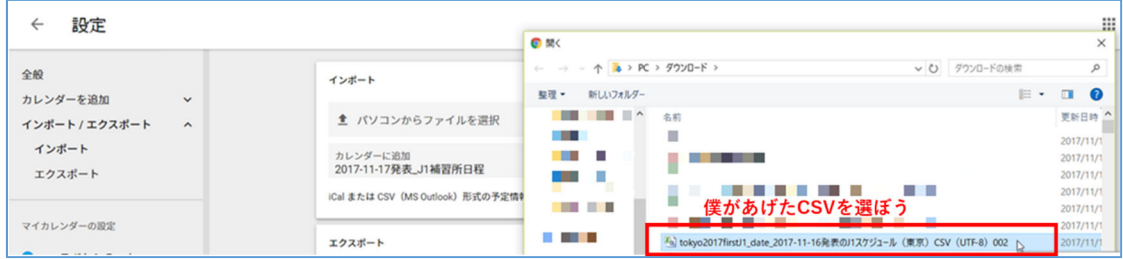

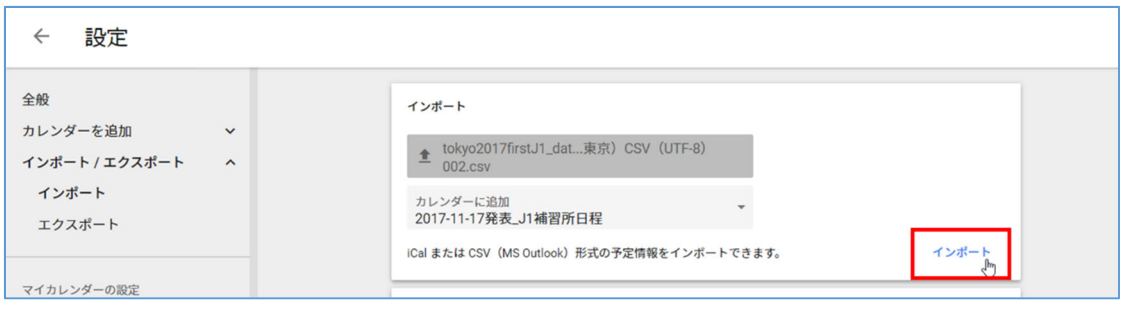

インポートボタンを押せば出来上がり。

講座受講済の人は、下記を読んでおこう。

・まず、元々の補習所スケジュールデータは PDF 形式でしたが、私はそれを Adobe Acrobat Pro という有料ソフトで Excel ファイルに変換しました。その後、いびつな状態のデータ を、関数を使って整え、Google カレンダーに取り込まれるのに適した形式に並べ直し、フ ィールド名も適切に付与しました。最後に Excel2016 に搭載された「CSV(UTF-8)」とい う特殊な文字コードの CSV に変換したことで、Google カレンダーに文字化けせずに取り 込まれるようにしています。これは、Excel2013 以前では「CSV」はありましたが文字コー ドは「Shift-JIS」しか選べなかったので、進歩です。

・またそもそもデータというものは、みんなが扱いやすいように最初からこういうデータベ ース形式に整地してから配布したほうが汎用性が高いため、業務効率が上がります。これか ら会計士になる皆様は、とにかく個々人が二度手間、三度手間をしなくて済むように完全に インポート・エクスポートに適した形式で配布することを心がけるように意識しましょう。 適した形式とは今回私が作成した CSV のようなものです。なお、CSV ファイルは、Excel でダブルクリックで開くと、データタイプが自動的に変換されてトラブルのもとですから、 本来はメモ帳ソフトで開いたほうが、ありのままの CSV データの姿が見れます。これから 実務につく方は、「CSV Excel」「CSV 開き方」などで検索しておくと必ず役立ちますの で、絶対に調べておきましょう。実務でとても大事な知識ですが、みんな正確にわかってい ないし誰も教えてくれません。

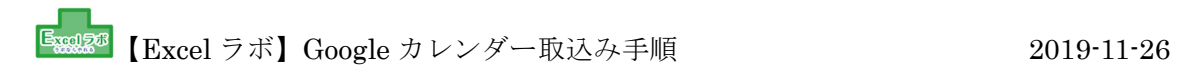

引き続きがんばっていきましょう。

ラボ☆